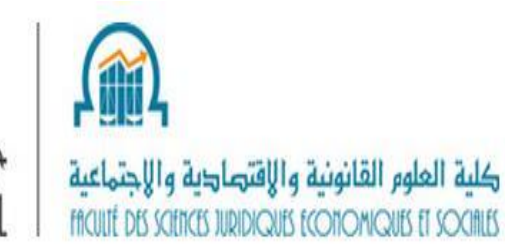

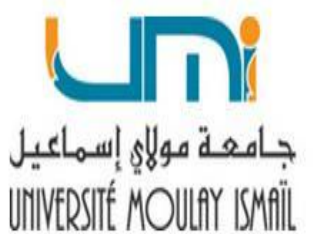

# **MS-Project**

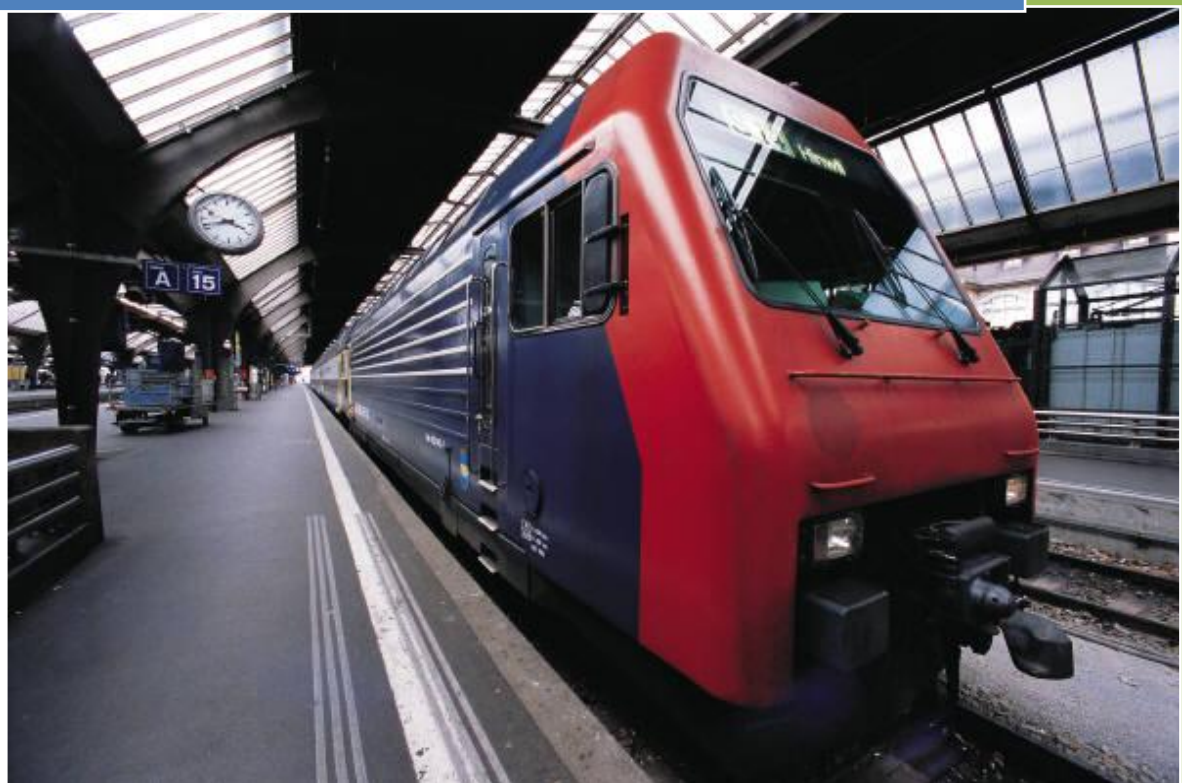

# **Mohammed ZOUHRI**

**Enseignant - Chercheur**

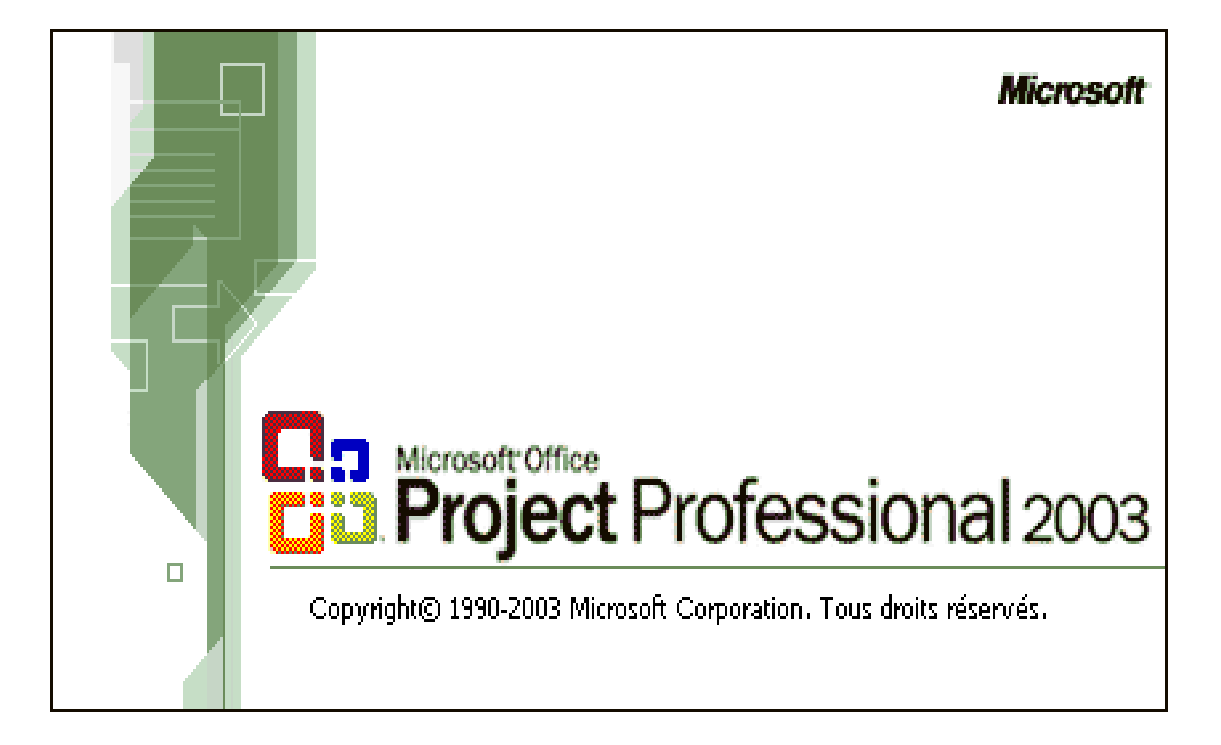

# **I- Présentation générale**

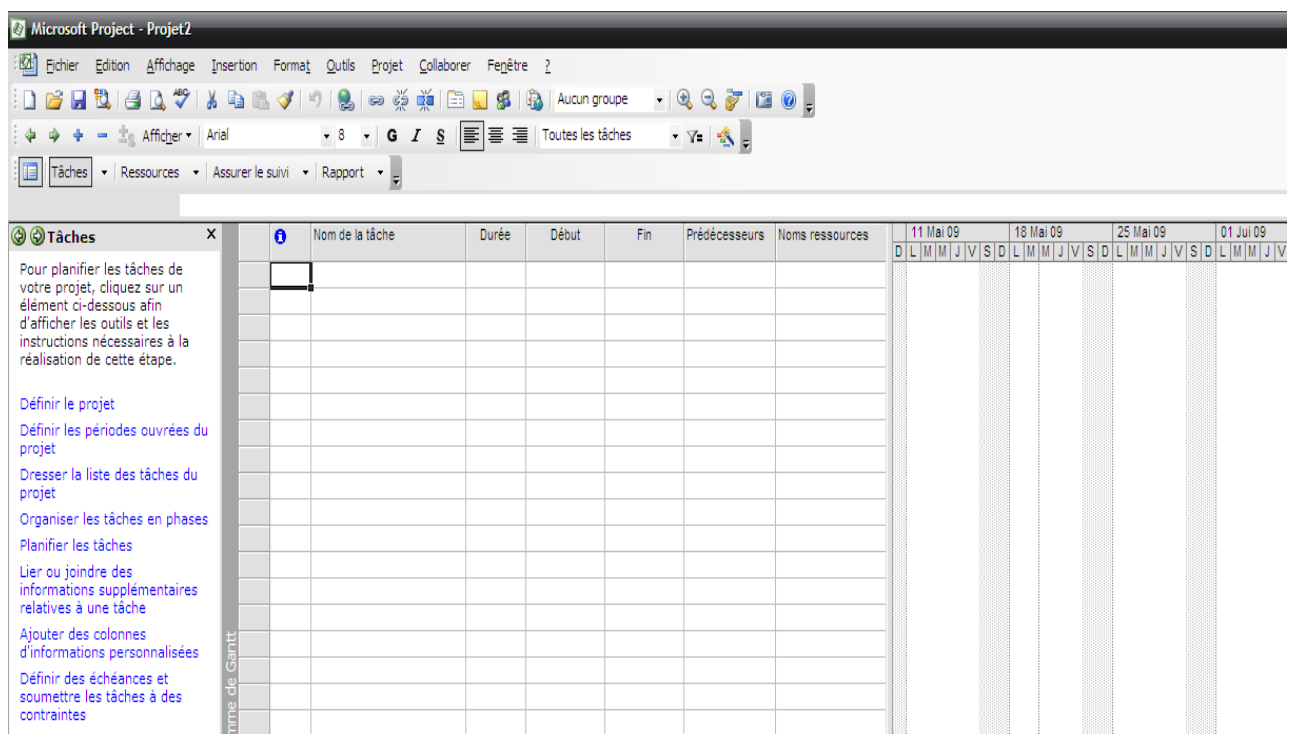

*Interface de Microsoft Office Project 2003*

#### *Menus*

Le menu *Fichier* rassemble l'ensemble des commandes associées aux fichiers.

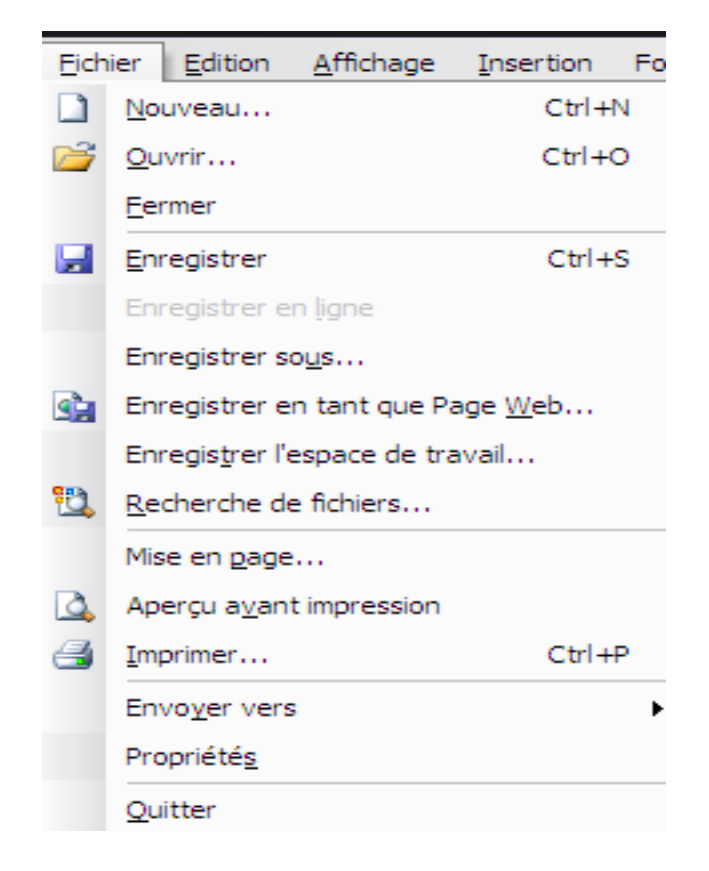

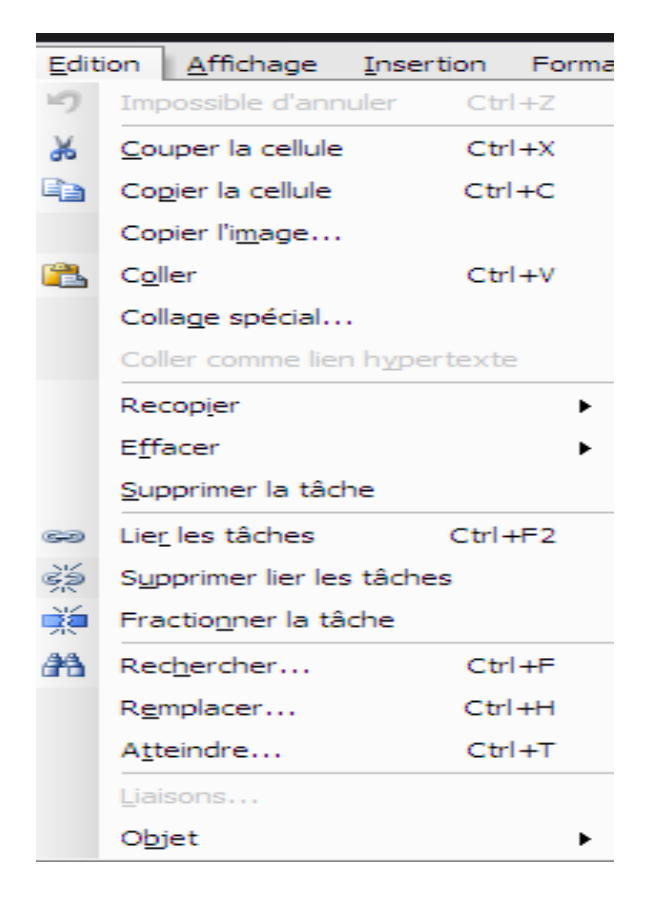

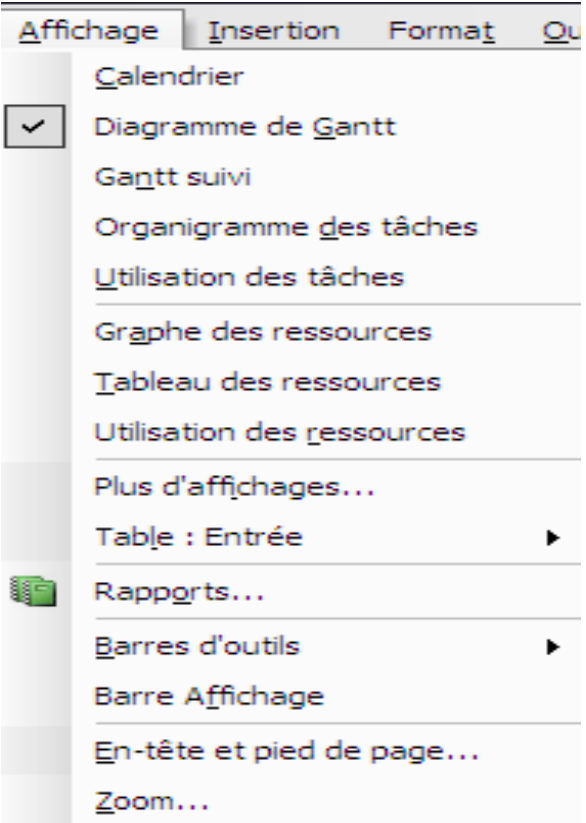

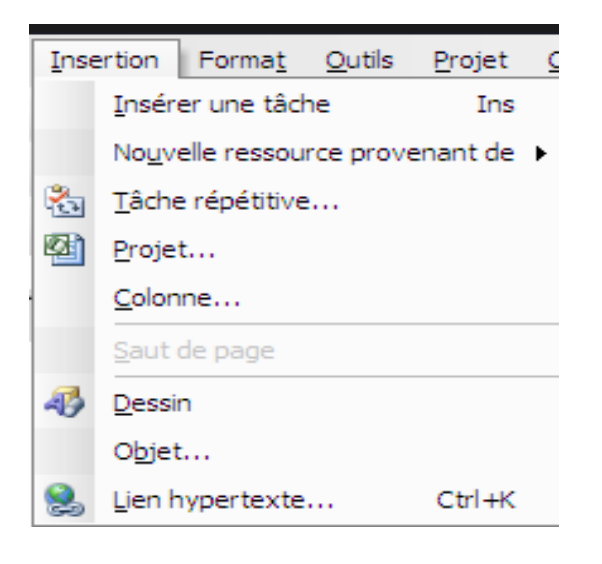

Menu **Insertion** Menu **Format**

Menu **Edition** Menu **Affichage** 

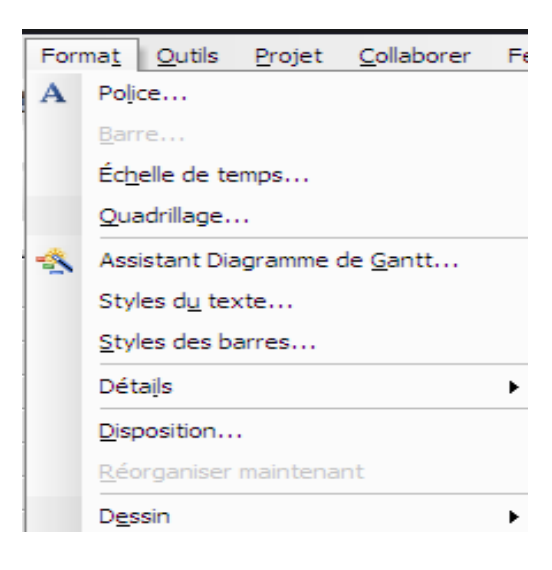

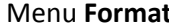

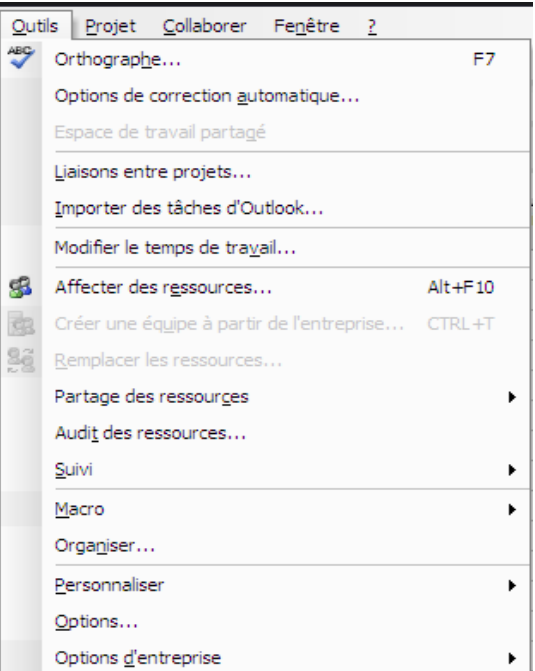

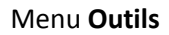

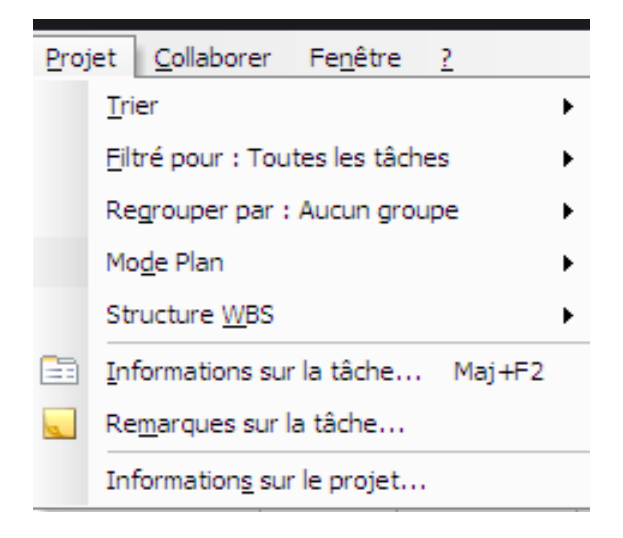

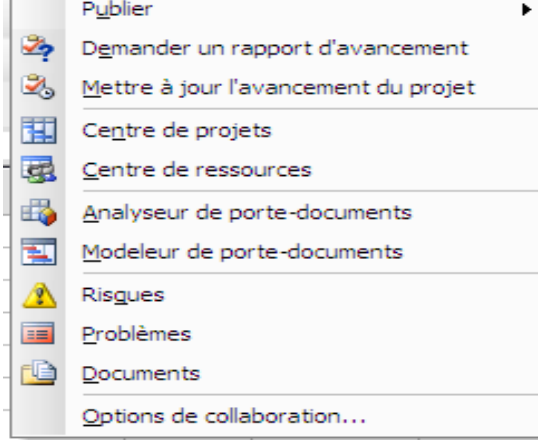

Collaborer Fenêtre ?

#### Menu **Projet** Menu **Collaborer**

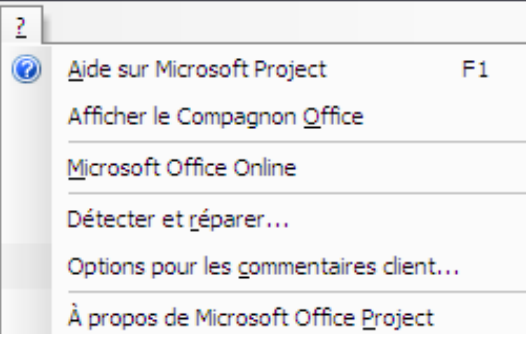

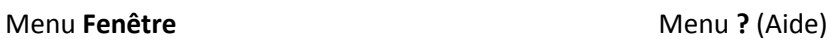

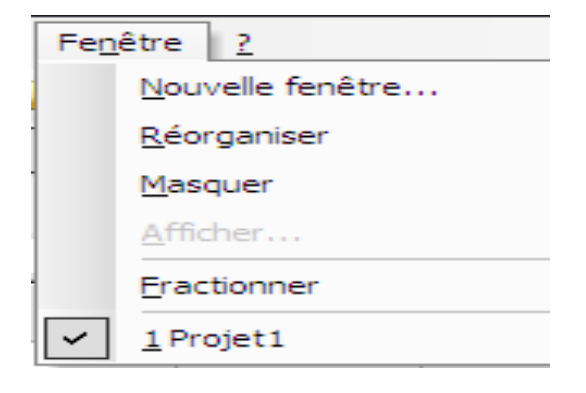

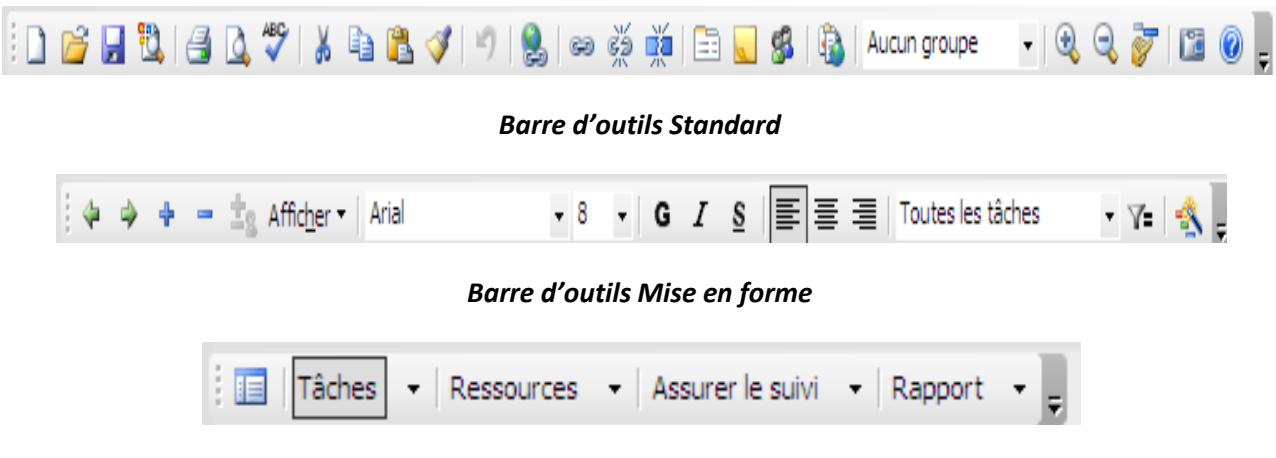

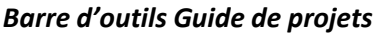

La barre *Affichage* n'est plus disponible par défaut à gauche de l'interface Project comme c'était le cas dans les anciennes versions. Cependant on peut toujours l'afficher en sélectionnant le menu *Affichage* puis la commande *Barre Affichage.*

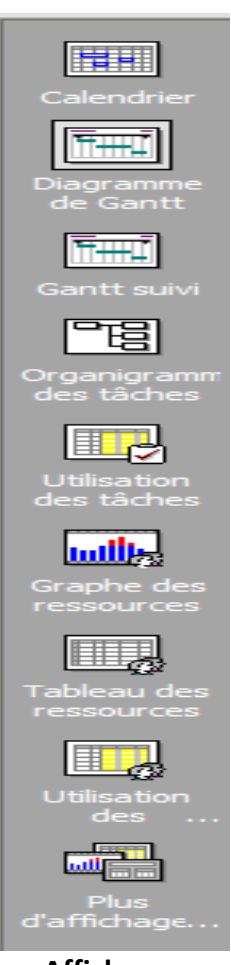

**Affichages**

Le guide de projet permet une aide interactive et personnalisable (basé sur XML).

Le guide de projet pourra aider le chef de projet novice à travailler dans Microsoft Office Project sans connaitre précisément où se trouve dans le menu telle ou telle fonctionnalité.

Le guide de projets se présente sous forme d'un assistant divisé en quatre grandes parties : les tâches, les ressources, Assurer le suivi et rapport. Chacune de ces parties, présentée dans son propre volet, guide l'utilisateur à travers des instructions, des assistants, des astuces, des informations et des rubriques d'aides connexes.

Le guide de projet est alors très intéressant pour les entreprises souhaitant mettre en place de façon interactive leur propre méthodologie.

Par défaut Microsoft Office Project donne à l'utilisateur un guide de projets standard mais intéressant. **Guide de projets – partie Tâches**

ᆓ **@** ØTâches Pour planifier les tâches de votre projet, cliquez sur un<br>élément ci-dessous afin d'afficher les outils et les instructions nécessaires à la réalisation de cette étape. Définir le projet Définir les périodes ouvrées du projet Dresser la liste des tâches du projet Organiser les tâches en phases Planifier les tâches Lier ou joindre des informations supplémentaires relatives à une tâche Aiouter des colonnes d'informations personnalisées Définir des échéances et soumettre les tâches à des contraintes Identifier des risques pour le projet Ajouter des documents au projet Publier les informations de projet sur le Web Après avoir planifié vos tâches,<br>vous pouvez utiliser la zone des ressources pour constituer<br>l'équipe de votre projet et<br>affecter les différents membres aux tâches.

# **II- Création du projet**

Pour saisir la fiche signalétique du projet, on utilise le menu **Fichier** puis la commande **Propriétés.**  Dans la boîte de dialogue qui s'ouvre, on peut saisir des informations d'ordre général sur le projet, tel que l'onglet *Résumé* (voir ci-après)

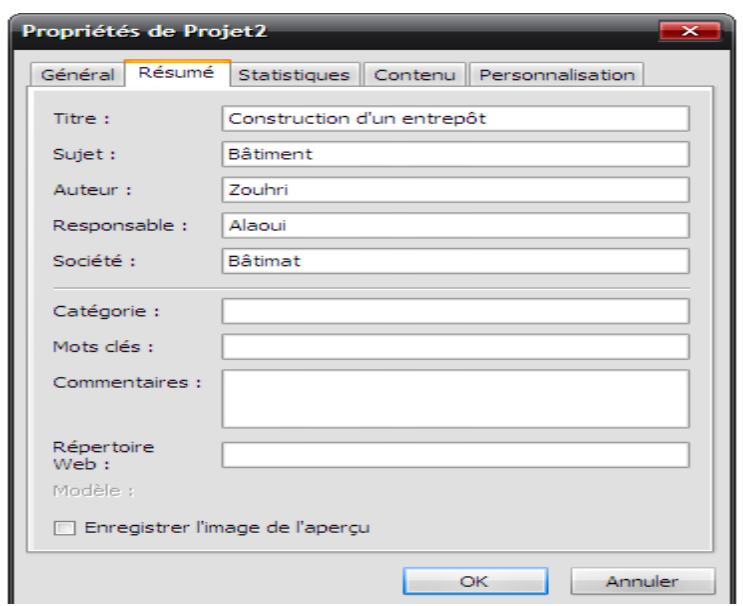

Les champs **Mots clés** et **Catégorie** peuvent être utilisés par la commande Fichier/Ouvrir, le bouton Outils/Rechercher ou à travers la commande Fichier/Recherche des fichiers.

Le champ **Commentaire** peut être utilisé pour saisir des informations d'ordre général.

Le champ **Répertoire Web** pour saisir une adresse Web (URL)

Une partie des données saisies dans le volet *Résumé* peut être récupérée dans les en-têtes, les pieds de page ou les légendes des rapports à imprimer.

#### *Calendrier du projet*

Un des aspects fondamentaux du timing dans Project est la notion du calendrier. Le calendrier qu'on met à jour est valable pour le projet, cela peut être en toute vraisemblance celui de l'entreprise avec :

- Les jours fériés et les « ponts » ;
- Les horaires par jour ;
- Le nombre d'heures par jour ;
- Le nombre d'heures par semaine.

En fonction des modifications introduites dans le calendrier, Microsoft Project recalcule les dates des différentes tâches.

#### *Remarques importantes concernant la mise à jour du calendrier :*

Seuls les samedi et dimanche sont fériés, il n'existe pas de jours fériés par pays, c'est à l'utilisateur de mettre à jour manuellement les jours fériés pour chaque année.

Le calendrier mis à jour ou créé est valable pour le fichier en cours d'utilisation ; cependant, il peut être mis à disposition de tout nouveau projet.

Pour modifier le calendrier standard par défaut de Project et saisir les jours non travaillés par exemple, on sélectionne la commande *Modifier le temps de travail* du menu *Outils*

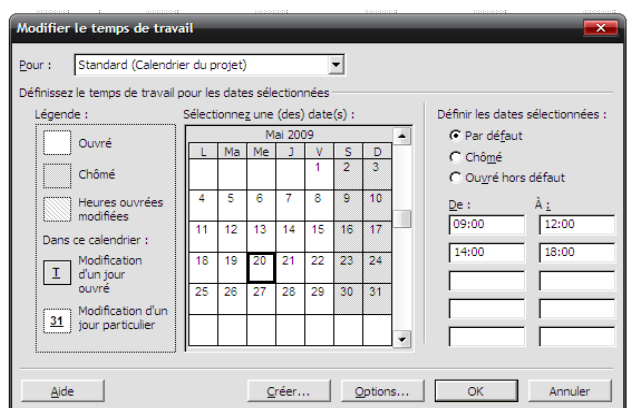

Le bouton **Options…** permet une mise à jour des horaires de travail.

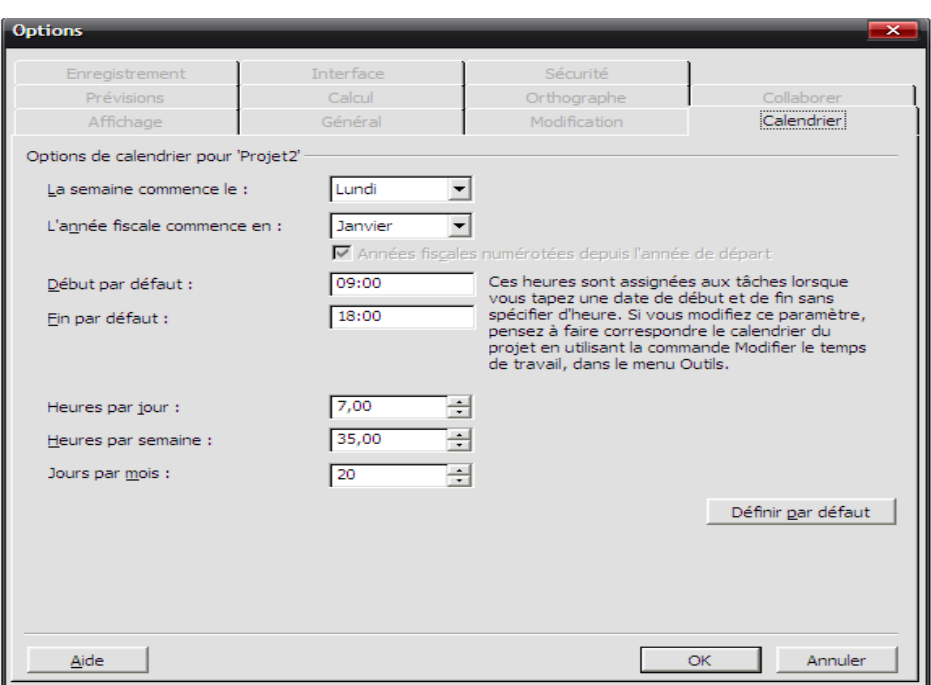

#### *Paramétrage*

Des paramètres sont disponibles dans MS-Project pour particulariser un certain nombre de contextes. Par exemple le symbole monétaire, mais également des notions de planification par rapport à la charge ou par rapport à la durée.

Pour accéder aux divers paramétrages, on utilise l'option **Options…** du menu **Outils**. On dispose de onze options de paramétrage : *Affichage, Prévisions, Général, Calcul, Modification, Orthographe, Calendrier, Collaborer, Enregistrement, Interface, Sécurité.*

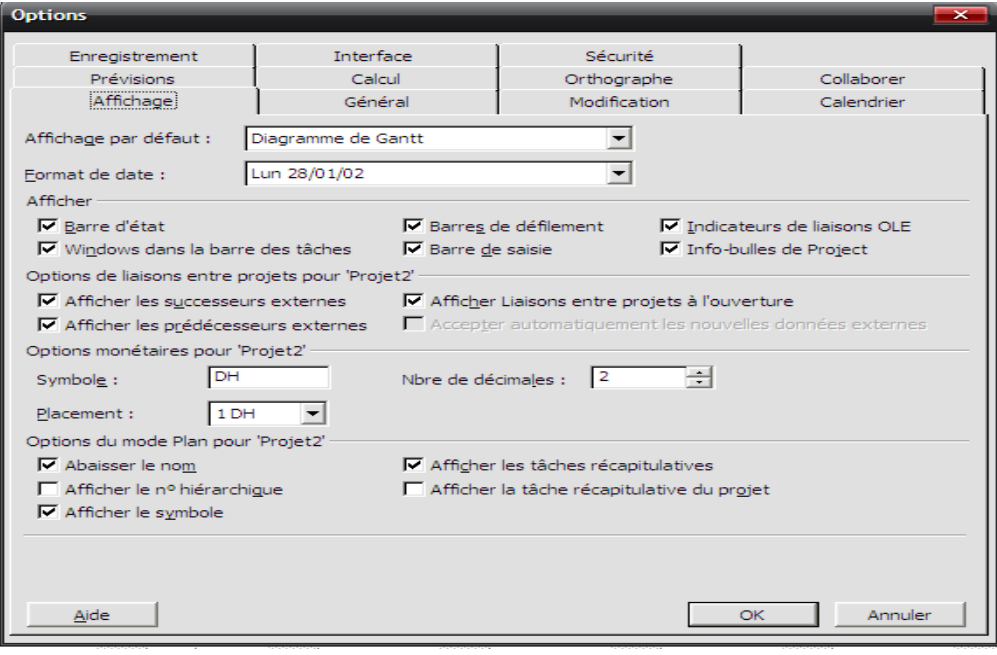

*Mise à jour des paramètres d'affichage*

# **III- Création du planning prévisionnel**

#### *Création des tâches*

Les tâches représentent le travail à accomplir pour atteindre l'objectif du projet. Elles représentent de ce fait, les éléments de base de tout projet. Une tâche, c'est-à-dire le travail du projet, est décrite en termes de séquence, de durée et de ressources. Tout nouveau projet commence par la saisie de la liste des tâches recensées lors de la préparation.

Pour créer des tâches, on les saisit directement sur la colonne *Nom de la tâche*. Le nombre maximum de tâches pouvant être saisi est limité uniquement par les limites physiques de l'ordinateur sur lequel on travaille. Il faut préciser qu'au-delà de 1 500 à 2 000 tâches, soit on a trop détaillé sans réelle justification, soit le projet est composé de plusieurs projets à la fois. Dans ce dernier cas, il serait plus raisonnable de le diviser en plusieurs projets au sein de Project.

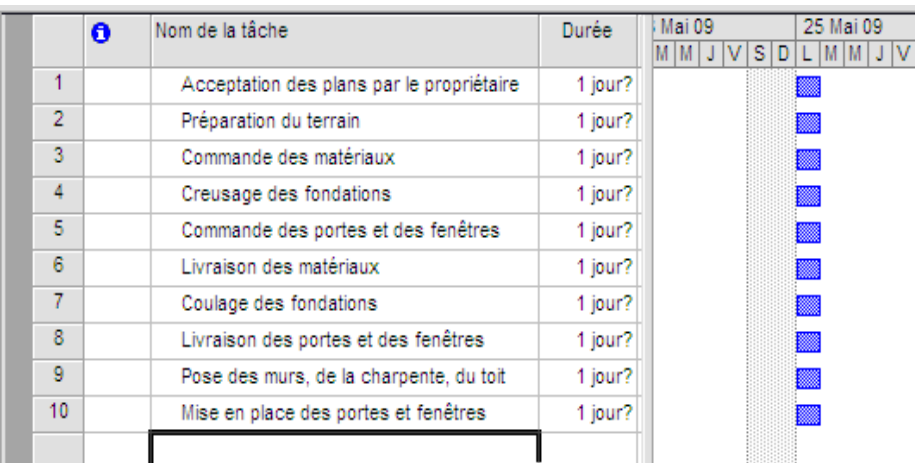

#### *Saisie des durées*

Rappelons que la durée d'une tâche correspond au nombre d'unités de temps (heures, jour, semaine, etc.) nécessaires pour sa réalisation. On peut saisir les durées directement dans la colonne *Durée*. Le point d'interrogation associé à la valeur de durée, indique qu'aucune durée n'a encore été saisie. On peut incrémenter ou décrémenter la valeur de la durée directement dans la cellule durée associée à chaque tâche.

MS-Project gère cinq types de durée :

- m pour les minutes ;
- **h** pour les heures ;
- **j** pour les jours (jours ouvrés) ;
- s pour les semaines (une semaine est égale à cinq jours) ;
- **ms** pour les mois (un mois est égal à 20 jours, valeur par défaut définie dans Project)

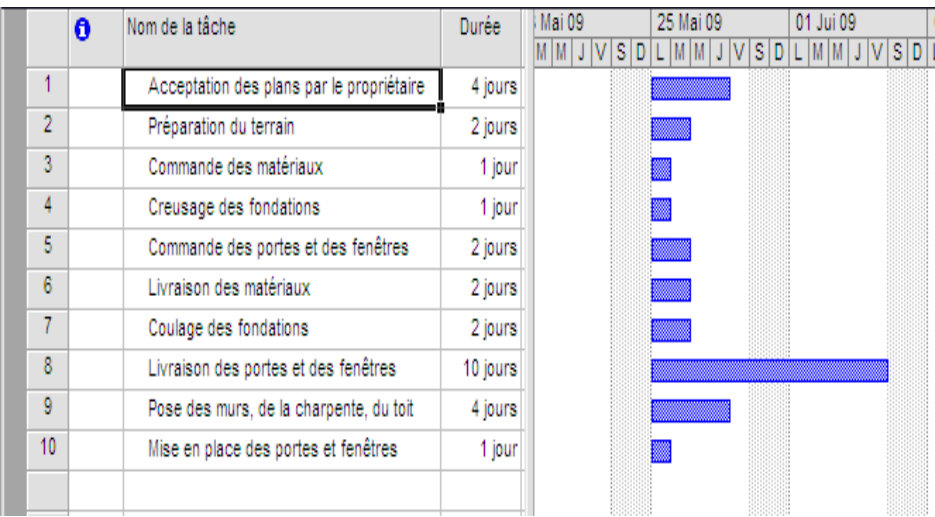

Une tâche peut être mise volontairement en durée estimée. Ces durées estimées permettent de trouver rapidement les tâches dont les durées ne peuvent être totalement connues au moment de la création du planning. Le filtre Tâches à durée estimée permet de visualiser uniquement les tâches avec des durées estimées.

#### *Sauvegarde du projet*

Pour sauvegarder le projet dans un fichier sur un support de stockage, on clique le bouton Enregistrer ou bien *Fichier/Enregistrer*.

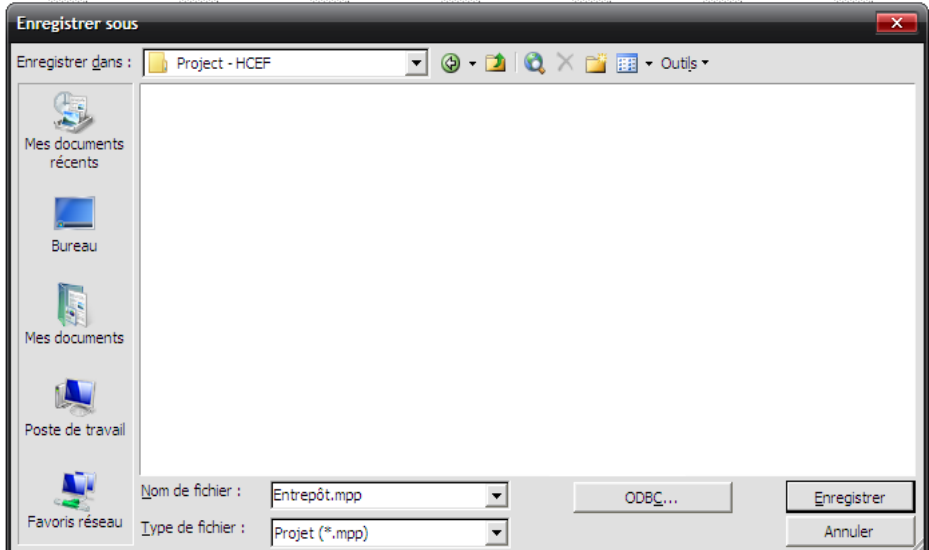

Le type d'enregistrement par défaut est **Projet (\*.mpp),** *mpp* est l'extension des fichiers projets de MS-Project.

Pour protéger le fichier en lecture ou en écriture, on sélectionne *Options* générales du bouton *Outils* de la boîte de dialogue *Enregistrer sous*.

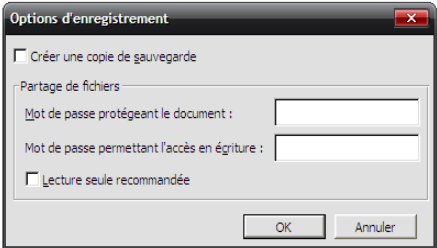

#### *Saisie des jalons*

Les jalons sont des tâches particulières dans la mesure où elles représentent des événements significatifs, mais pas un travail, elles ont donc une durée nulle. Pour transformer une tâche en jalon, le principe consiste à lui affecter une durée de 0.

Dans le planning du Gantt, les jalons sont représentés par des losanges suivis de la date de la tâche. On va rajouter deux jalons dans notre projet, le jalon début du projet et le jalon fin du projet.

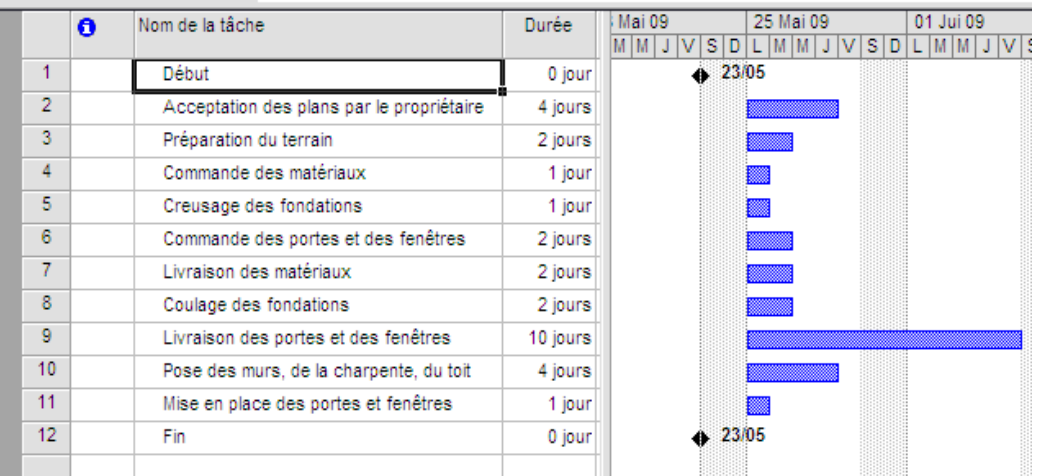

#### *Ordonnancement des taches*

Quel que soit le logiciel de planification utilisé, il est important d'identifier, puis de saisir les liens entre les tâches, ces actions vont permettre :

- de mieux identifier l'ordre d'exécution des actions (tâches) ou le flux des travaux, une des conséquences est que toute mise à jour d'une ou plusieurs tâches permet de mettre à jour l'ensemble du planning,
- d'identifier des dates prévisionnelles de réalisation des tâches,
- d'identifier le chemin critique.

MS-Project permet d'utiliser quatre types d'interdépendance de tâches pour définir les liens entre les tâches d'un projet.

Par défaut, MS-Project planifie le début des tâches à la date du début du projet et calcule la date de fin du projet en fonction de celle de la dernière tâche.

Lorsqu'on entre des interdépendances des tâches, MS-Project ajuste les prévisions pour affecter des dates plus précises à chaque tâche.

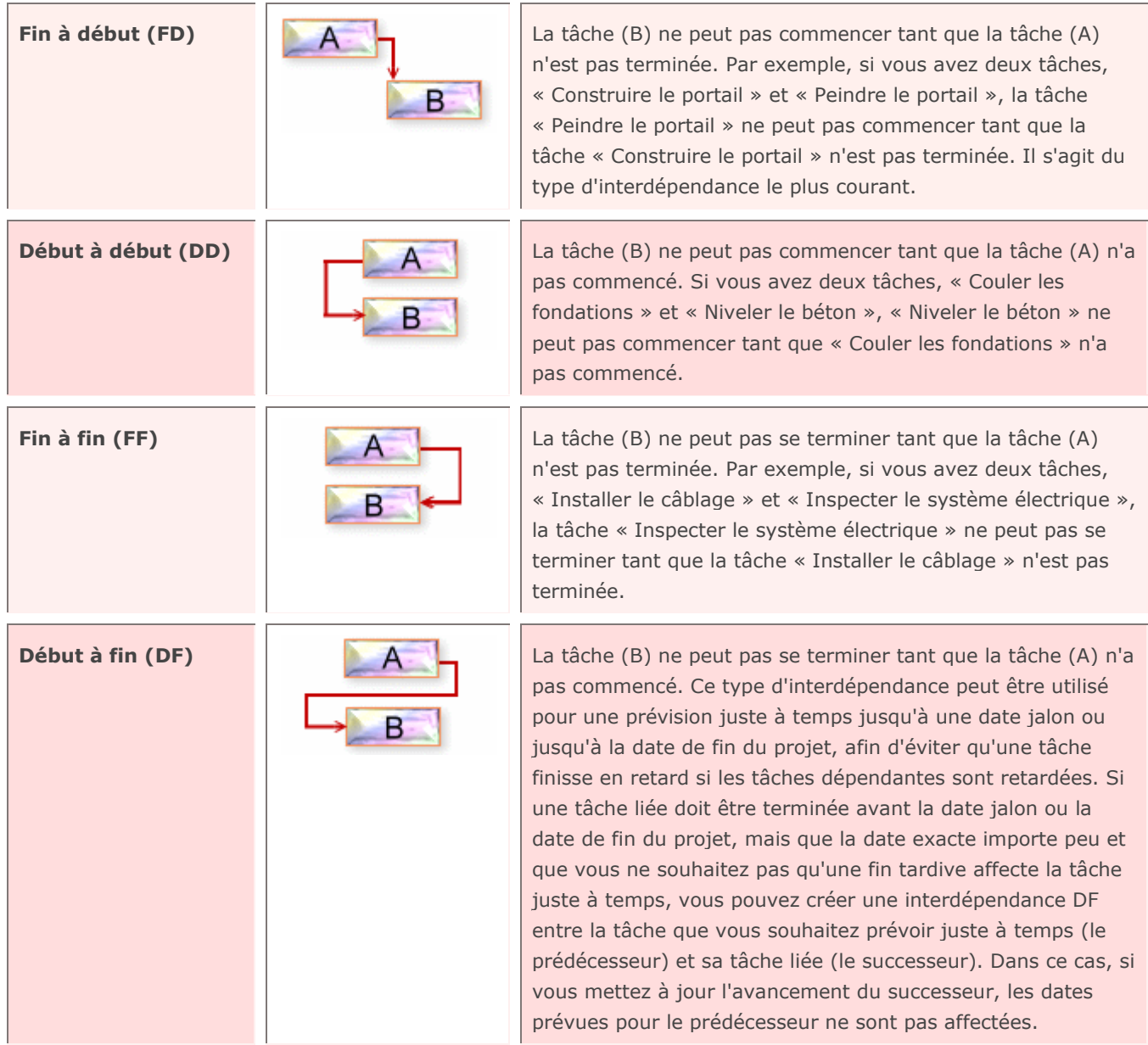

Dans la plupart des logiciels de gestion d projets, on trouve deux types de représentation graphique des tâches et des liens entre les tâches :

- le diagramme de GANTT
- le réseau PERT

#### *Diagramme de Gantt*

La représentation Gantt (ou diagramme à barres) se particularise par une représentation des tâches sur l'échelle de temps. Chaque tâche est représentée par une barre positionnée dans le temps, cette barre s'appelle la barre de Gantt, l'ensemble forme le diagramme de Gantt.

Il y 'a plusieurs façons d'établir des liens entre les tâches. On peut procéder à partir du diagramme de Gantt :

- on clique à l'intérieur de la barre de Gantt d'une tâche ;
- on glisse vers le bas ou vers le haut selon la position de la tâche avec laquelle on souhaite établir le lien ;
- on relâche la souris lorsque la tâche avec laquelle on veut établir le lien est atteinte, par défaut le lien créé est du type *Fin à Début* (**FD**).

Pour modifier le lien, on double-clique sur la flèche représentant le lien, à travers le champ Type de lien, on a ainsi la possibilité de rentrer des liens de type :

- Fin à début (FD),
- Début à fin (DF),
- Début à début (DD),
- Fin à fin (FF).

Ou de supprimer le lien, on peut également à travers le champ Retard rentrer le décalage entre les tâches :

- Décalage ou écart positif ;
- Décalage ou écart négatif.

MS-Project permet de saisir les valeurs de décalage sous forme de durée ou de pourcentage positif ou négatif.

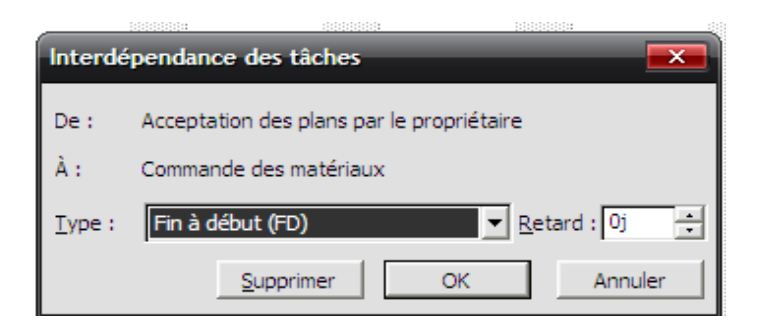

Une autre manière d'établir les liens entre les tâches consiste à sélectionner les tâches et à cliquer sur le bouton *Lier les tâches* de la barre d'outils *Standard*. Le bouton *Supprimer lier les tâches* de la barre d'outils *Standard* permet de supprimer un lien.

Une troisième façon est de procéder ainsi :

- On double-clique sur une tâche ;
- On sélectionne le volet *Prédécesseurs* ;
- On sélectionne le champ *Nom de la tâche* ;
- On clique sur le symbole de sélection ;
- On sélectionne le prédécesseur souhaité parmi les tâches de la liste.

On peut également définir le type de lien : dans le champ *Type* de lien, saisir un écart dans le champ *Retard*.

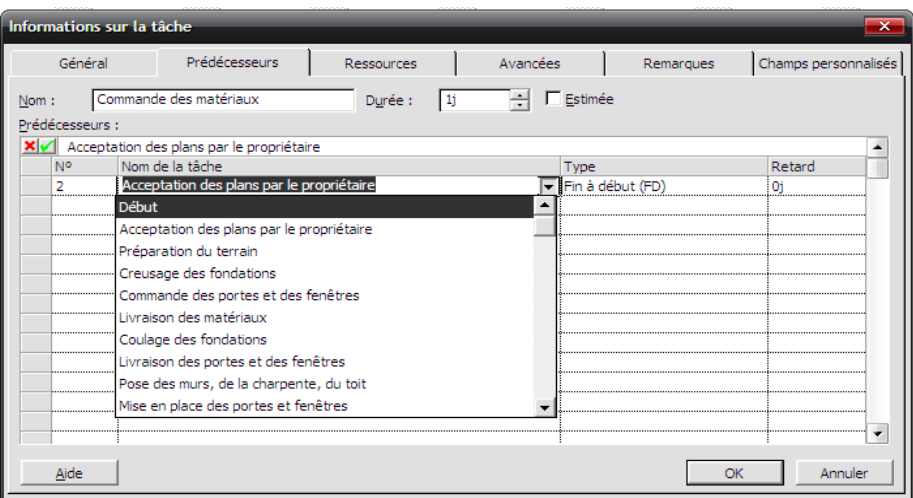

Une dernière façon est de procéder à la saisie des numéros des tâches concernées par les liens directement dans la colonne *Prédécesseurs.* On sépare les numéros par un point-virgule si on a plusieurs prédécesseurs pour une tâche.

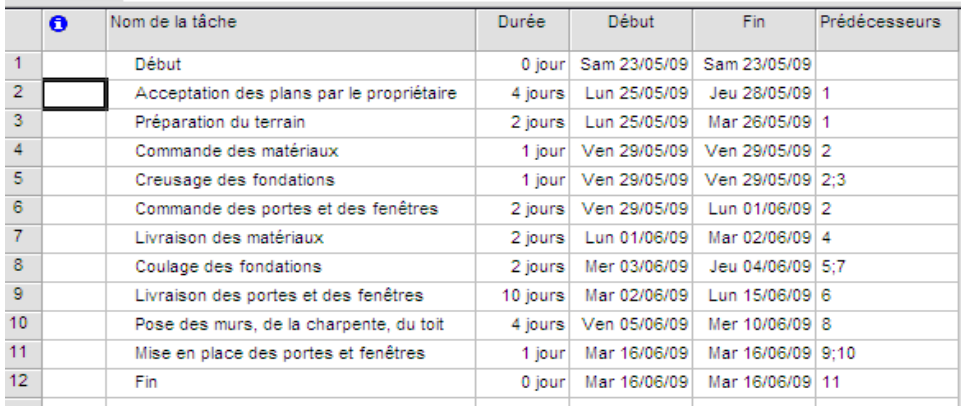

#### *Organigramme des tâches*

La représentation organigramme des tâches (anciennement réseau PERT) s'attache essentiellement aux relations entre les tâches.

Pour afficher cette représentation sous MS-Project, on sélectionne *Affichage / Organigramme*  des tâches. Les tâches sont représentées par des rectangles où figurent le nom, la date de début, la date de début, la date de fin, la durée et les ressources affectées à la tâche.

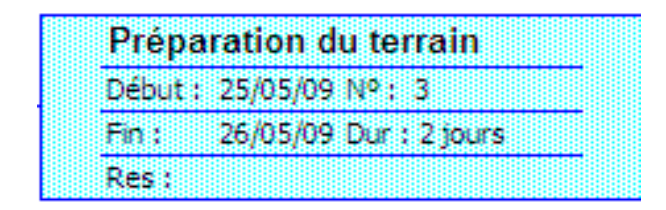

On peut personnaliser la forme des cases en sélectionnant : *Format / Case…*

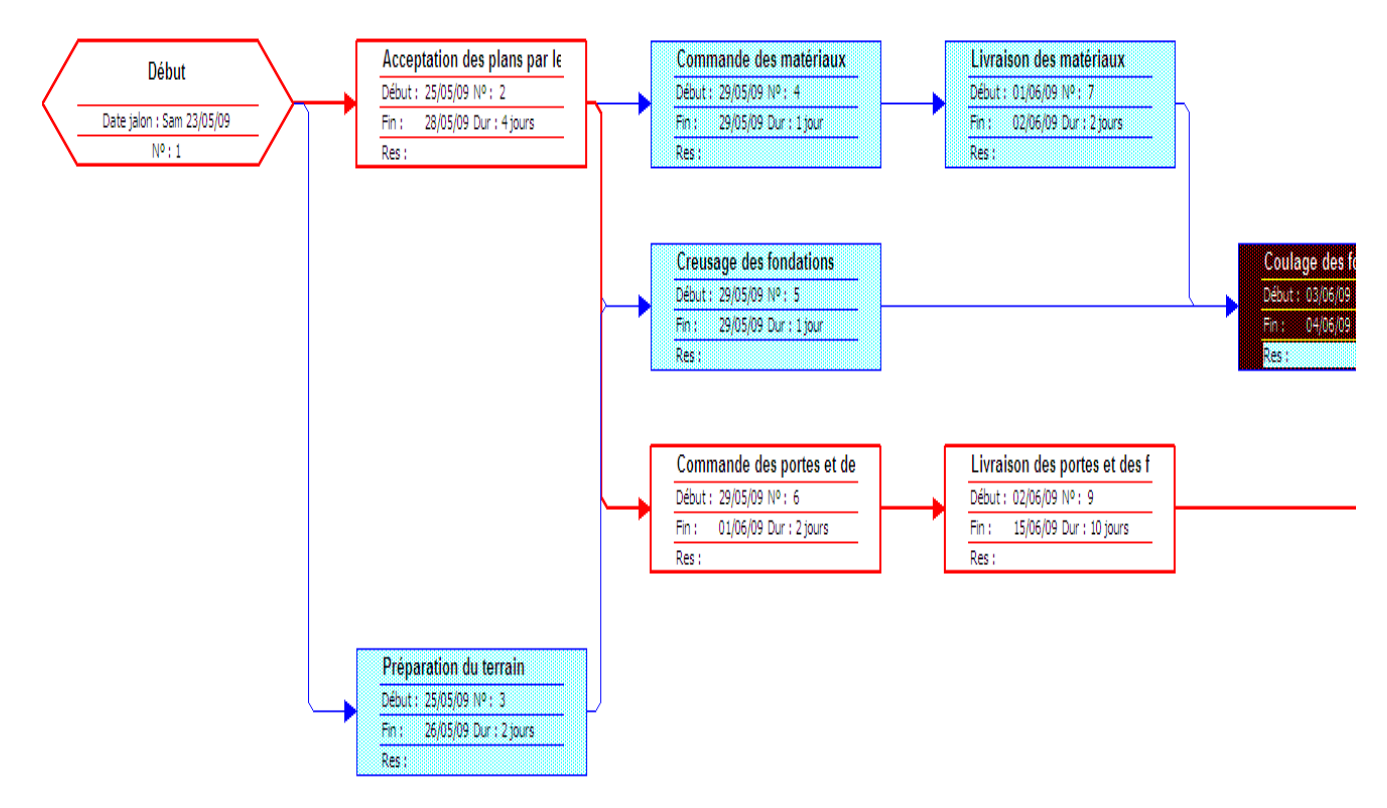

*Organigramme des tâches*

Lorsqu'une tâche doit être accomplie en dehors des périodes ouvrées du calendrier de projet ou du calendrier de ressources, la solution consiste à lui appliquer un calendrier de tâche personnalisé. Ce calendrier peut être l'un des calendriers de base fournis par Project (Standard, 24 Heures, équipe de nuit) ou bien un calendrier de votre création.

Contrairement aux calendriers de ressources, MS-Project ne crée pas automatiquement de calendriers de tâche au moment de la création de la tâche car il utilise, dans ce cas, le calendrier du projet.

Pour modifier le calendrier d'une tâche, on double-clique sur la tâche et on sélectionne le volet *Avancées*.

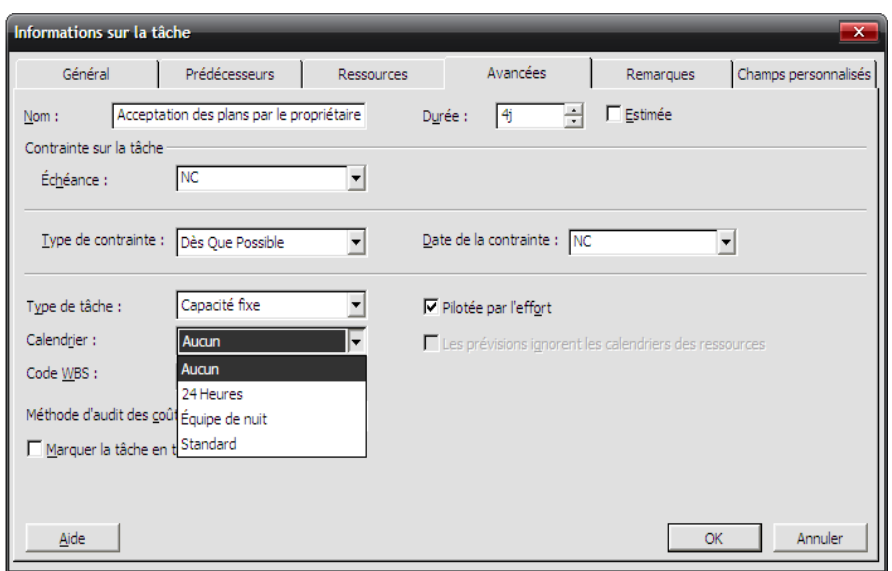

#### *Contraintes de dates*

MS-Project permet de définir huit types de contraintes de dates sur les tâches. On peut répartir ces contraintes en trois grandes catégories :

- 1. Les contraintes inflexibles dans le cas où la tâche doit commencer ou terminer à une certaine date. Ce sont des contraintes dures car elles empêchent toute replanification de la tâche. On utilisera ce type de contrainte quand c'est absolument nécessaire.
- 2. Les contraintes flexibles sont utilisées dans le cas où MS-Project peut changer les dates de début et de fin de la tâche. Aucune contrainte de date n'est alors associée aux contraintes flexibles, ce qui fait qu'elles permettent de planifier les tâches sans autre contrainte que la liaison avec le prédécesseur et le successeur.
- 3. Les contraintes sont semi-flexibles lorsqu'il y a une contrainte sur la date de début ou sur la date de fin de la tâche. Dans ce cas, MS-Project peut changer la date de fin ou la date de début de la tâche.

#### *Type de contraintes :*

*Catégorie : contraintes flexibles* Dès que Possible Le Plus Tard Possible *Catégorie : contraintes inflexibles* Doit Commencer Le Doit Finir Le *Catégorie : contraintes semi-flexibles* Début Au Plus Tôt Le Début Au Plus Tard Le Fin Au Plus Tôt Le Fin Au Plus Tard Le

#### *Visualiser le chemin critique*

On appelle « chemin critique » une série de tâches qui vont allonger la durée totale du projet si elles sont retardées. Contrairement à ce que l'on pourrait penser, il est important de noter que ce chemin dit « critique » n'a rien à voir avec l'importance de ces tâches dans l'ensemble du projet, mais qu'il qualifie uniquement l'incidence de celles-ci sur la date de fin du projet.

Pour afficher le chemin critique et donc les tâches critiques, on peut procéder ainsi :

- soit cliquer sur le lien Afficher les tâches critiques du projet du bouton rapport de la barre d'outils Guide de projets ;
- soit utiliser l'icône Assistant Diagramme de Gantt de la barre d'outils Mise en forme.

Les tâches critiques sont affichées en couleur rouge. On peut aussi limiter l'affichage aux seules tâches critiques en utilisant le menu *Projet / Filtré pour : Tâches critiques*

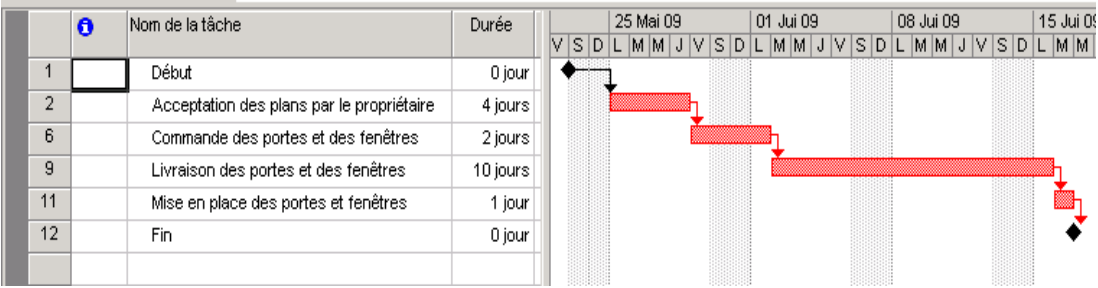

Pour vérifier la date de début et de fin du projet, on sélectionne *Projet/Informations sur le projet*

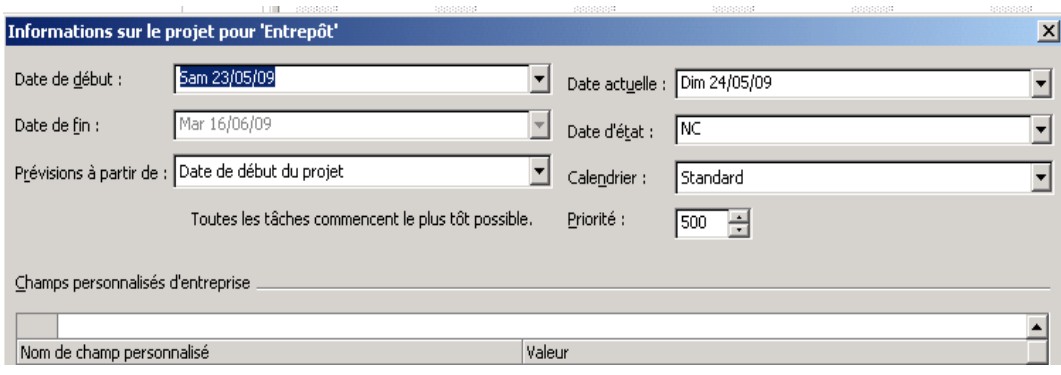

Dans la représentation *Organigramme des tâches*, les tâches critiques sont visualisées dans des cases en rouge.

#### *Affichage des marges*

MS-Project calcule et affiche les deux types de marges classiques : la marge totale et la marge libre.

Une marge est la période pendant laquelle une têche peut glisser dans le temps sans affecter les dates d'une autre tâche ou la date de fin du projet. On distingue la marge totale de la marge libre.

La **marge totale** est l'intervalle de temps pendant lequel une tâche peut être retardée sans pour autant retarder la date de fin du projet. C'est la différence entre la date de début au plus tard et la date de début au plus tôt de chaque tâche.

La **marge libre** représente l'espace de temps pendant lequel on peut retarder une tâche sans retarder d'autres tâches. C'est la différence entre la date de début au plus tôt du successeur le plus précoce moins la date de fin au plus tôt de chaque tâche.

Pour visualiser les colonnes des marges, on sélectionne : *Affichage/Table /Prévisions*

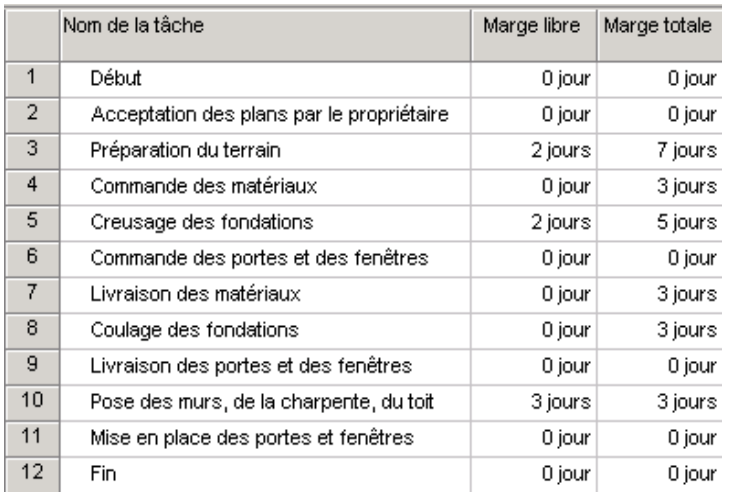

# **IV- Gestion des ressources**

### *Saisie des ressources*

Nous avons vu comment saisir le **Quoi** (les tâches et les jalons), le **Quand** (les durées, les liens entre les tâches, ainsi que les contraintes de dates). Nous allons saisir le **Qui**, les ressources ou moyens permettant de réaliser les actions ou tâches liées précédemment. Il existe trois types de ressources : les ressources **Travail**, les ressources **Matériel** et les ressources de type **Coût**. La ressource sera ensuite affectée à une ou plusieurs tâches.

Les ressources **Travail** correspondent aux personnes et aux équipements qui consacrent du temps aux tâches qu'elles exécutent. Les ressources **Matériel** correspondent à un stock consommable utilisé pour exécuter une tâche. Et les ressources **Coût** correspondnet aux charges purement financières susceptibles d'être affectées à une tâche.

Pour saisir les ressources, on sélectionne *Affichage/Tableau des ressources* ou bien le long de la colonne *Nom de la ressource*.

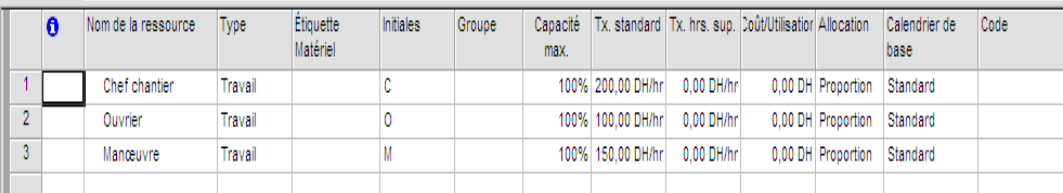

Le champ **Type** indique soit une ressource de type Travail (les ressources humaines et les équipements), soit une ressource de type Matériel (les fournitures consommables comme l'acier, le béton ou la terre).

Le champ **Etiquette Matérielle** est avtivé si dans le champ **Type** on a choisi **Matériel**. Dans ce cas, le champ **Etiquette Matérielle** contient des unités de mesure liées au type de matériel : tonnes ou mètres carrés. Cette unité de mesure sera utilisée avec les unités d'affectation des ressources matérielles, par exemple 10 tonnes, 200 mètres carrés ou nombre d'ordinateurs.

Les champs **Initiales** et **Groupe** peuvent être documentés selon les besoins de l'utilisateur (le groupe peut être le département ou le service d'origine de la ressource ou une ressource interne, externe ou encore une compétence ou une fonction, etc.).

**Capacité max** : taux d'utilisation de la ressource ou encore une quantité de ressource dans le cas des ressources génériques

**Tx.standard** : coûts pour les heures normales de travail selon le calendrier des resources, le coût peut être par unité de minute, d'heure, de jour, de semaine ou d'année.

**Tx.Hrs.sup** : coûts des heures supplémentaires de travail.

**Coût/Utilisation** : coût forfaitaire à chaque utilsation de la ressource.

**Allocation** : les coûts de la ressource peuvent être imputés au Début de la réalisation à la fin de la réalisation ou Proportionnellemnt à l'avancement de la tâche.

**Calendrier de base** : la calendrier de la ressource dépend du calendrier Standard ; cependant, vous pouvez avoir des ressources qui dépendent d'autres calendriers, tels que : Algérie, France, etc.

Code : il est en libre utilisation, cela peut être le code client, le code comptable, le numéro d'identification de la ressource à l'intérieur de l'entreprise, le code unité de profit, etc.

Une ressource peut être disponible uniquement sur une tranche de temps ; pour mettre à jour ce type d'information, on double-clique sur le nom de la ressource et on sélectionne l'onglet *Général*. On sélectionne alors la plage de temps où la ressource est disponible dans partie *Ressource disponible*.

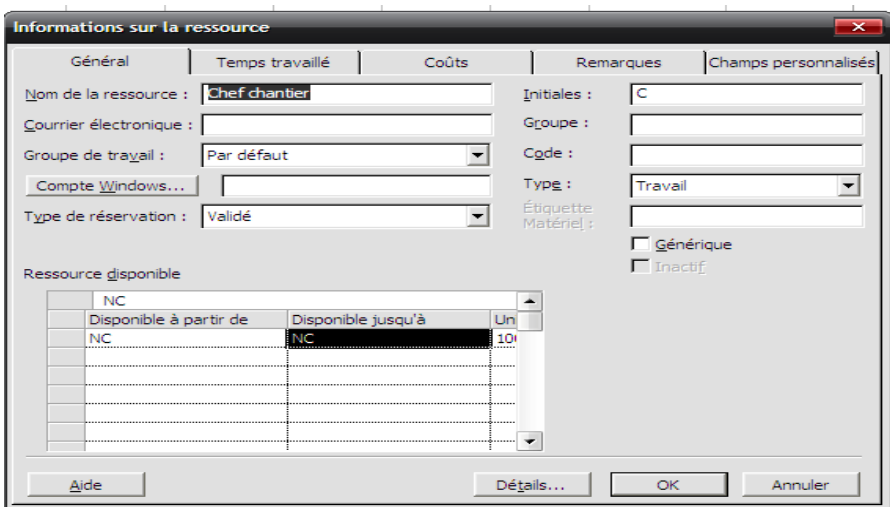

Les trois coûts peuvent changer selon la plage de temps ; pour mettre à jour cette particularité, on sélectionne le volet *Coûts* de la boîte *Informations sur la ressource*. On eput saisir jusqu'à 25 changements de taux de coûts pour chaque ressource dans chacune des cinq tables (A,B,C,D,E). Ceci est pratique dans le cas où la ressource réaliserait des types de prestations ayant des coûts différents (formation, développement, conseil, assistance, etc.).

#### *Calendrier des ressources*

Toutes les ressources prennent par défaut le calendrier du projet. Il y a deux manières de mettre à jour le calendrier de chaque ressource :

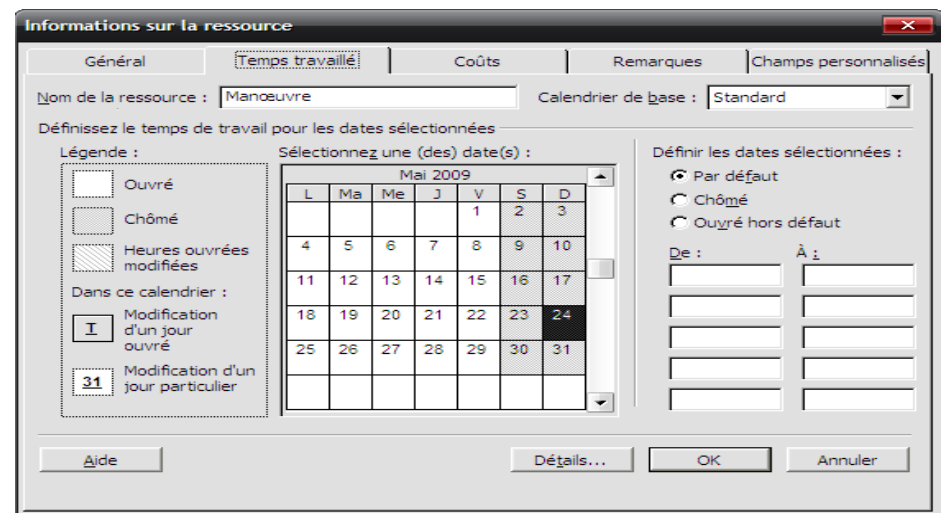

- On double-clique sur une ressource et on sélectionne l'onglet **Temps travaillé**.

- On sélectionne le menu *Outils* pauis la commande *Modifier le temps de travail…* et on choisit la ressource dont on veut modifier le temps de travail dans la zone **Pour**.

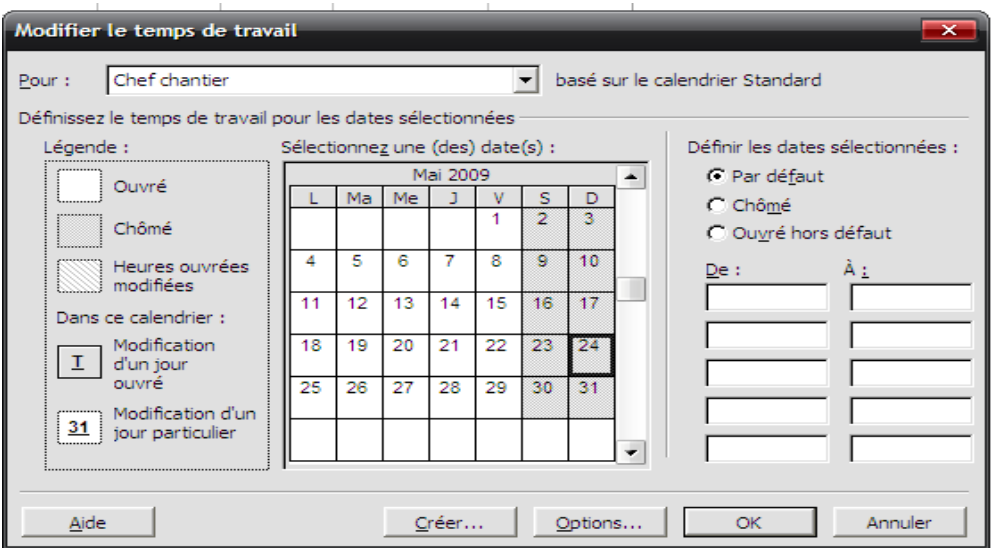

### *Affectation des ressources*

Une fois les ressources saisies et les calendriers individuels mis à jour, on doit allouer les compétences et les moyens nécessaires aux diverses tâches.

On rappelle que la durée correspond au nombre d'heures, de jours, de semaines ou de mois nécessaires pour réaliser la tâche, l'unité courante est le « jour ouvré ». La charge de travail (champ *Travail* dans MS-Project) d'une tâche correspond au nombre de « personnes-heures » (en minutes, heures, jours semaines ou mois) nécessaires à toutes les ressources pour accomplir cette tâche. Par exemple, une ressource Travail peut nécessiter 28 heures de travail pour accomplir une tâche, mais la tâche peut être prévue avec une durée de 2 jours. Cela signifie que plusieurs ressources doivent être affectées à cett tâche, en l'occurrence, deux personnes pourront accomplir la tâche en 2 jours en travaillant 7 heures par jour sur la tâche.

Lorsqu'on ajoute ou on supprime ds ressources d'une affectation à une tâche, MS-Project utilse par défaut une méthode de planification appelée « *Pilotée par l'effort* ». cela signifie que la durée de la tâche varie, par contre la valeur de travail initaile de la tâche reste constante quel que soit le nombre de ressources qu'on ajoute ou supprime.

Pour reprendre l'exemple précédent, si on supprime une des deux ressources affectées à la tâche et que les la tâche est pilotée par l'effort, la charge de travail reste constante, par contre, la durée, c'est-à-dire le temps que la ressource restante mettra pour effectuer la tâche, augmente et passe de 2 à 4 jours.

Pour assigner les ressources aux tâches, on clique l'icône *Affecter des ressources* de la barre d'outils **Standard**.

La colonne **Unités** correspond au temps paratgé : 1 signifie que la ressource travaille à 100%, 0,5 qu'elle travaille à 50% sur la tâche, etc.

La colonne **D/E** (Demande/exigence) permet de spécifier si la ressource doit effectuer la tâche ou si n'importe quelle ressource possédant les compétences requises peut l'exécuter.

![](_page_21_Picture_138.jpeg)

Les ressources affectées aux tâches apapraissent :

- cochées et en début de liste dans la boîte de dialogue *Affecter les ressources*
- nommées au regard de la barre de Gantt

![](_page_22_Picture_102.jpeg)

Remarquons aussi le changement survenu sur la colonne **Durée** des tâches. Ceci est du au fait que les tâches sont en *Capacité fixe* (paramètre standard, mis à jour dans l'onglet *Prévisions* de la commande *Outils/Options*).

Pour maîtriser ces affectations, on peut faire un double-clic sur une tâche, sélectionne l'onglet *Avancées*. Dans le champ Type de ta^che, il y atrois choix possibles :

- *Capacité fixe* : l'unité totale reste identique, la durée et la charge cahngent ;
- *Durée fixe* : la durée de la tâche reste la même malgré les modifications de la charge des ressources, la priorité est donnée au respect des délais du projet ;
- *Travail fixe* : la charge (travail) totale d'une tâche reste identique. En ajoutant les ressources, la durée change.

Le champ *Pilotée par l'effort* a également une incidence sur *Durée fixe* et sur *Capacité fixe*. Ce champ signifie que c'est la charge de la ressource qui pilote la durée de la tâche.

![](_page_22_Picture_103.jpeg)

La commande *Utilisation des tâches* du menu *Affichage* permet de visualiser la lsite des ressources affectées à chaque tâche.

![](_page_23_Picture_91.jpeg)

Pour verifier la réaprtition de la charge pour chaque ressource et résoudre les éventuels conflits, on sélectionne la commande *Utilisation des ressources* du menu *Affichage* : toutes les ressources en rouge sont surutilisées.

![](_page_23_Picture_92.jpeg)

On peut aussi visualiser le plan de charge d'une ressource ou de l'ensemble des ressources affectées en cliquant le bouton *Graphiques* dans la boîte de dailogue *Affecter les ressources*.

![](_page_23_Figure_4.jpeg)

On peut aussi visualiser qui fait quoi en cliquant le menu *Affichage/Plus d'affichages…/Répartition des ressources.*

![](_page_24_Picture_65.jpeg)

Une autre façon de visualiser le plan de charge est de :

- Sélectionner *Afficahge/Graphe des ressources*
- Sélectionner *Format/Détail* et choisir un type d'information souhaité (charge de travail, Taux d'utilisation, disponibilité, etc.).

![](_page_24_Figure_4.jpeg)

*Plan de charge de la ressource surutilisée Ouvrier*

MS-Project permet également de résoudre les conflits de surutilisation. Pour se faire, on sélectione la commande *Audit des ressources* du menu *Outils*.

![](_page_24_Picture_66.jpeg)

MS-Project utilise l'Audit des ressources pour résoudre une surutilisation en retardant certaines tâches figurant dans les prévisions. Mais on peut toujours effectuer des réglages dans la boîte de dialogue Audit des ressources pour que Project résolve les surutilisations en retardant la date de début d'une affectation ou d'une tâche ou bien en répartissant le travail sur la tâche.

Cependant, l'Audit des ressources ne permettra peut être pas de résoudre toutes les surutilisations de ressources si on n'intervient pas sur certaines informations de base des tâches et/ou des ressources. On peut aussi résoudre les surutilisations de manière manuelle. Plusieurs possibilités s'offrent dans ce cas à l'utilisateur :

- Retarder une tâche en saisissant la valeur du décalage dans le champ Retard d'audit de la tâche (champ accessible par *Affichage/table/Plus de tables/Retard*)
- Diviser les longues tâches en sous-tâches afin de procéder à des affectations plus précises des ressources
- Retarder le travail d'une ressource grâce à la fiche *Prévision des ressources* et du champ *Retard*
- Augmenter la disponibilité des ressources par ajustement des calendriers des ressources avec l'autorisation d'heures supplémentaires
- Remplacer les ressources par d'autres ressources plus dsiponibles
- Optimiser l'utilsation des ressources.

#### *Affichage des coûts*

Pour visualiser ce que chaque ressource coûte pour le projet, on procède ainsi :

- Sélectionner *Affichage/Tableau des ressources* ;
- Sélectionner *Affichage/Table/Coût*.

![](_page_25_Picture_160.jpeg)

Pour visualiser le coût des tâches, on procède ainsi :

- Sélectionner *Affichage/Plus d'affichages…*;
- Sélectionner *Tableau des tâches* puis cliquer *Appliquer* ;
- Sélectionner *Affichage/Table/Coût*.

![](_page_26_Picture_130.jpeg)

Dans la colonne Coût fixe, on peut saisir des coûts supplémentaires, par exemple : les coûts des frais généraux, de transport, de déplacement, etc. qui seront ajoutés par MS-Project au coût total.

Pour visualiser les coûts de chaque phase principale du projet :

- Sélectionner toutes les tâches;
- Cliquer l'icône *Masquer les tâches subordonnées* de la barre d'outils *Mise en forme* ;

Pour visualiser le coût total du projet :

- Sélectionner *Projet/Informations sur le projet*;
- Cliquer le bouton *Statistiques* ;

Le budget du projet est affiché dans la colonne *Coût* de la ligne *En cours*.

![](_page_26_Picture_131.jpeg)

Les champs d'en bas signifient :

- *En cours* correspond à la prévision ;
- *En cours* = *Réel* + *Restant* ;
- *Planifié* correspond à la planification initiale ;
- *Réel* = Réalisé
- *Restant* : le reste à faire.

# **V- Suivi du projet**

- $\checkmark$  Le suivi de l'avancement n'est possible que si on a défini une planification initiale.
- $\checkmark$  Pour les projets pilotés uniquement par les tâches, le suivi est très succinct : on ne compare que les dates prévues et les dates réalisées ainsi que les différences de durées.
- $\checkmark$  Avec des projets plus sophistiqués, le suivi peut être très détaillé : comparaison des heures travaillées, des coûts…
- $\checkmark$  Faire un suivi permet de repérer les variations, d'intervenir avant que les problèmes ne deviennent critiques et d'augmenter sa base de connaissances personnelles.

#### *Enregistrer une planification initiale*

Lorsque les prévisions ont été clairement établies et avant que le projet ne rentre en phase d'exécution, c'est-à-dire avant d'avoir saisi des valeurs réelles il est important de définir une planification initiale qui permettra d'établir des comparaisons lors du suivi du projet entre les prévisions et les réalisations. Sans planification initiale, MS-Project n'accepte aucun suivi.

Pour enregistrer une planification initiale, on utilise la commande *Outils/Suivi/Enregistrer la planification initiale*

#### *Avancement par la durée ou les dates*

Pour saisir l'avancement du projet à partir de la durée :

- Sélectionner *Affichage/Plus d'affichages…* ;
- Sélectionner *Tableau des tâches*, puis *Appliquer*
- Sélectionner *Affichage/Table/Suivi*

![](_page_27_Picture_130.jpeg)

On peut saisir sur ce tableau soit :

- Le *%achevé* ;
- La *Durée réelle*
- La *Durée restante*.

Ou encore la date de *Début réel* et de *Fin réelle* (la saisie de fin réelle veut dire que la tâche est terminée, car Fin réelle correspond à la date de fin du réalisé).

A chaque mise à jour de l'un des trois paramètres, les deux autres sont mis à jour automatiquement.

#### *%achevé = Durée réelle/Durée*

#### *Durée = Durée réelle + Durée restante*

#### *Avancement par la charge des ressources*

Pour saisir l'avancement à partir de la charge de chaque ressource :

- Sélectionner *Affichage/Plus d'affichages…* ;
- Sélectionner *Fiche ressource*, puis *Appliquer*
- Sélectionner *Format/Détail/Travail*
- Saisir le *Travail réel* et le *Travail restant*, puis valider

![](_page_28_Picture_137.jpeg)

La saisie de l'achèvement par la charge (travail) est utilisée par des chefs de projets où le pilotage de projets est focalisé sur la consommation de la charge. L'idéal est la prise en compte des deux types de saisie : par la charge et par les délais.

Une autre manière très simple de mettre à jour l'avancement est d'utiliser la barre d'outils Suivi.

- Sélectionner *Affichage/Barres d'outils*
- Cliquer *Suivi*

![](_page_29_Picture_0.jpeg)

### *Actualiser l'avancement*

Dans la saisie de l'avancement, il est important de faire le point sur ce qui est réalisé et sur ce qui reste à faire par rapport à la date du jour ; c'est ce qu'on appelle actualiser l'avancement ou valider l'avancement, terme utilisé par les chefs de projets.

Pour actualiser ou valider l'avancement :

- Cliquer la commande *Outils/Suivi/Mettre à jour le projet* ;
- Sélectionner un des champs listés dans la suite
- Cliquer *Ok*

![](_page_29_Picture_86.jpeg)

Pour évaluer l'état actuel par rapport au planning de référence, on utilise un nouvel affichage :

#### - Sélectionner *Affichage/Gantt suivi*

Chaque tâche est représentée par deux barres, la barre du dessus est la prévision avec une partie pleine qui correspond à ce qui a été réalisé, la partie restante est le restant à faire, la barre du dessous (en gris) correspond à la prévision initiale. Le pourcentage correspond au % Achevé.

![](_page_29_Picture_87.jpeg)

# **VI- Rapports**

Pour communiquer l'état d'avancement du projet aux divers acteurs, on utilise des rapports préétablis ou personnalisés. Il existe un large éventail de rapports prédéfinis qu'on peut imprimer. Pour imprimer des rapports :

- Sélectionner *Affichage/rapports*
- Sélectionner un des rapports proposés (vue d'ensemble, activités en cours, coûts, affectations, charge de travail, personnalisé) ;
- Lorsqu'on a l'aperçu avant impression, on peut cliquer sur *Imprimer*

![](_page_30_Picture_5.jpeg)

#### *Liste des Rapports MS-Project*

![](_page_30_Picture_73.jpeg)

*Liste des rapports Vue d'ensemble*

![](_page_31_Figure_0.jpeg)

![](_page_31_Figure_1.jpeg)

![](_page_31_Picture_69.jpeg)

*Liste des rapports coûts*

![](_page_31_Figure_4.jpeg)

*Liste des rapports Affectations*

![](_page_32_Figure_0.jpeg)

*Liste des rapports Charge de travail*

![](_page_32_Picture_108.jpeg)

*Personnalisation des rapports*

Exemple de personnalisation de rapport :

- Sélectionner *Affichage/rapports*
- Choisir *Personnalisé*, puis cliquer le bouton *Sélectionner*
- Choisir le rapport *Qui fait quoi quand*, puis cliquer le bouton **Modifier**
- Dans le cadre *Analyse croisée*, remplacer **Jours** par **Semaines** pour imprimer les affectations par semaines ;
- Sélectionner l'onglet Détails
- Sélectionner les deux champs, *Totaux en ligne* et *Totaux en colonne* pour visualiser la charge totale par semaine (colonne) et la charge totale d'une ressource (ligne) ;
- Cliquer *Ok*, puis *Aperçu*

![](_page_33_Picture_65.jpeg)

#### *Modification d'un rapport*

![](_page_33_Picture_66.jpeg)

#### *Sélection des totaux*

# **VII- Import / Export**

Microsoft Office Project permet de communiquer avec d'autres applications à travers l'importexport ; dans ce type de communication, seules les données textes sont concernées.

#### *Export*

Pour exporter un tableau de Microsoft Office Project vers une autre application ou logiciel :

- Sélectionner Fichier/Enregistrer sous ;
- Dans le champ Type de fichier, sélectionner, parmi la liste proposée, le format souhaité ;
- Cliquer Enregistrer

![](_page_34_Picture_40.jpeg)

L'assistant d'exportation se met en marche pour aider à définir le mappage le plus souhaitable.

![](_page_34_Picture_41.jpeg)

*Assistant exportation des données à partir de MS-Project*

*Choisir dans la boîte de dialogue Mappage d'exportation, le type de données à exporter (tâches, ressources ou affectations).*

![](_page_34_Picture_5.jpeg)

Cliquer sur les boutons Suivant pour vérifier le contenu à exporter et modifier la liste des données.

![](_page_35_Picture_52.jpeg)

*Données à exporter*

Dans le volet *Mappage des tâches*, on dispose d'un certain nombre de boutons permettant d'insérer ou de supprimer une ligne.

On peut aussi basculer sur l'application vers laquelle on vient d'exporter et ouvrir le tableau exporté.

*On retrouve ce mappage avec Excel directement depuis le guide de projets fourni par MS-Project en cliquant sur tâches depuis le menu du guide de projets, puis en sélectionnant Dresser la liste des tâches du projet, puis Assistant d'importation.*

![](_page_35_Picture_53.jpeg)

*Résultats de l'export de MS-Project vers MS-Excel*

## *Import*

Pour importer un tableau d'une autre application vers Microsoft Office Project :

- Sélectionner *Fichier/Ouvrir*
- Sélectionner le contenu du champ *Type de fichier*, choisir le format de l'application ;
- Cliquer *Ouvrir*
- Suivre les instructions de l'assistant.

![](_page_36_Picture_79.jpeg)

*Importer des données dans un nouveau fichier*

![](_page_36_Picture_8.jpeg)

*Importer des données dans un nouveau fichier, ajouter ou fusionner*

Dans la boîte *Mode d'importation*, on peut distinguer trois types d'importation (placer les données importées dans un nouveau projet, ajouter les données importées à la fin du projet actif ou bien fusionner avec le projet actif).

![](_page_37_Picture_95.jpeg)

*Mise en forme des données importées*

On peut également importer des données **d'Outlook**. Pour réaliser cette opération, on utilise la commande *Importer des tâches d'Outlook* du menu *Outils*.

#### *Sauvegarde de document dans un fichier MS-Project*

- A partir de l'affichage *Diagramme de Gantt* et dans le champ *Nom de la tâche*, sélectionner la tâche à laquelle on souhaite ajouter le document ;
- Cliquer l'icône *Remarques sur la tâche*
- Cliquer l'icône *Insérer un objet*
- Cliquer *A partir du fichier :*

![](_page_37_Picture_8.jpeg)

*Insertion d'un objet* 

- Dans la zone *Fichier*, taper le chemin et le nom du fichier du document à insérer ou cliquer le bouton *Parcourir…* pour rechercher le fichier et le sélectionner ;
- Dans la boîte de dialogue *Insérer un objet*, désactivez la case à cocher *Lier* ;
- Activer la case à cocher *Afficher sous forme d'icône*
- Cliquer *Ok*

![](_page_38_Picture_140.jpeg)

*Associer un objet à une tâche*

# **VIII-Lexique**

**Projet** : un projet est la réalisation d'un produit ou d'une prestation intellectuelle selon la qualité requise, dans les délais et au moindre coût.

**Délais** : les délais correspondent aux dates de début et de fin, connues à ce jour, à laquelle la tâche ou le projet doit se réaliser.

**Durée** : la durée correspond au nombre d'heures, de jours, de semaines, de mois que la tâche prend dans le temps pour se réaliser, la valeur de la durée est en général en unités de temps ouvrés.

**Travail** ou charge : la charge de travail est le nombre de jours total de travail de chaque ressource affectée à une tâche, une activité, une phase ou un projet.

**Jalon** : un jalon est un événement important du projet, cela peut être : une décision, une livraison, le début ou la fin d'une phase, etc.

**Phase** : appelée aussi tâche récapitulative par MS-Project, elle correspond à un ensemble de tâches élémentaires du projet. Une phase peut se décomposer à son tour en phases du niveau inférieur, etc. ; le niveau de détail d'une phase ou d'une tâche appartenant à chaque arborescence est identifié par un niveau hiérarchique, appelé également code WBS « *Work Breakdown Structure* ».

**Ressources** : les ressources sont les moyens nécessaires à la réalisation des actions (tâches). Elles peuvent être : humaines (nominatives ou génériques), matérielles (ordinateur, grue, camion, etc.), sous forme de matières (papier, béton, etc.) ou sous forme de services (salle de formation, etc.).

**Nivellement** : le nivellement autorise le logiciel MS-Project de décaler la date de fin du projet lors de la résolution des conflits de charge.

**Lissage** : le lissage interdit MS-Project de modifier la date de fin dans le processus de résolution des conflits de charge.

**CBTP** : « Coût Budgété du Travail Prévu » représente les coûts planifiés et cumulés jusqu'à une date d'état ou du jour. Dans MS-Project, ce coût peut être lié au contexte de tâche, de ressource ou d'affectation.

**CBTE** : « Coût Budgété du Travail Effectué » correspond aux coûts planifiés et cumulés multipliés par le pourcentage achevé jusqu'à une date d'état ou du jour. Dans MS-Project, ce coût peut être lié au contexte de tâche, de ressource ou d'affectation.

**CRTE** : « Coût réel du Travail Effectué » correspond aux coûts relatifs du travail déjà effectué par l'ensemble des ressources affectées à une tâche jusqu'à la date d'état du projet ou du jour.

**VS** : « variation en Cours » = CBTE – CBTP

**VC** : « Variation de Coût » = CBTE – CRTE

**FAC** : *« Forecast At Completion* », appelé également EAC « *Estimate At Completion* ». la valeur du FAC correspond au coût total prévu d'une tâche. FAC = Coût réel + Coût restant

**BAA** : « Budget A l'Achèvement » : correspond au coût planifié.

**VAC** : « *Variance At Completion* » variation à l'achèvement. VAC = Coût planifié – Coût total.

**Index WBS** : ce code est le niveau hiérarchique d'une tâche récapitulative, tâche ou jalon. WBS est l'abréviation du « *Work Breakdown Structure* ».

**Marge libre** : retard maximum que peut accumuler une tâche sans que ses successeurs soient retardés.

**Marge totale** : retard maximum qu'une tâche peut être retardée sans retarder la date de fin du projet.